## Managing Information Formatting a Paper in Microsoft Word

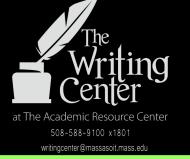

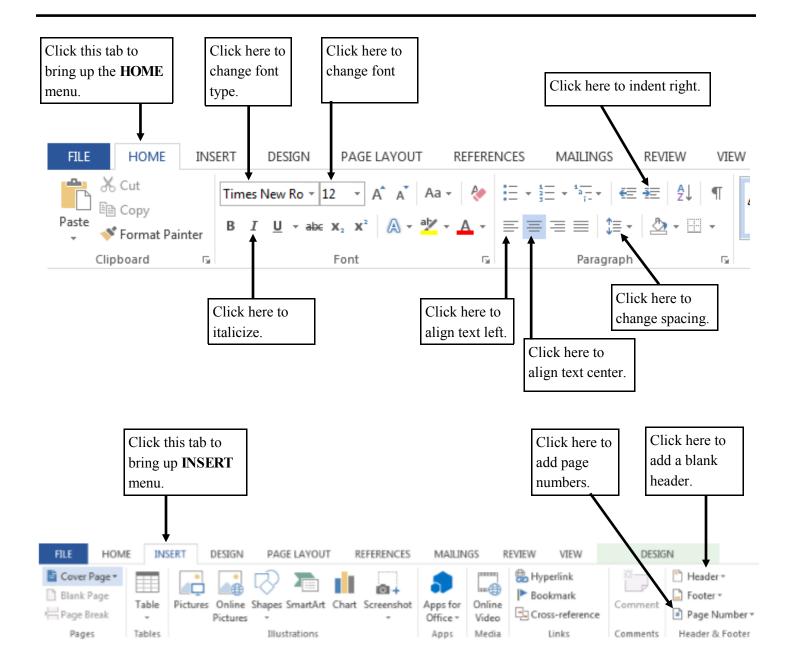

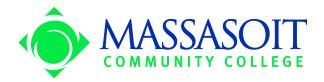

## Formatting a paper in Microsoft Word, Cont'd

| Why do I have to arrange<br>my paper MLA/APA<br>format? | Papers in both MLA and APA formats are visually pleasing, easy to read, and allow space for comments. This allows professors to focus on the content of a paper as opposed to how it is set up.                                                                                                    |
|---------------------------------------------------------|----------------------------------------------------------------------------------------------------|
| How do I change the font<br>type and size?              | Click the "Home" menu tab at the top left corner of the screen. The menu that extends across the top of the screen will have a section on the left side adjusting your font. Click on the default font, Calibri, and select Times New Roman, Then, click on the default size, 11, and select 12.                                     |
| How do I use italics?                                   | Click the "Home" menu tab at the top left corner of the screen. To use italics, simply click the " <i>I</i> " button under the font bar. Click again to return to normal font.                                                                                                    |
| How do I align the text?                                | Under the "Home" tab menu at the top left corner of the screen, find the<br>"Paragraph" section in the middle of the tool bar. Above and to the left of the<br>word "Paragraph" are four icons showing how the text will be formatted.<br>Click on the first one for left justified (text) and the second one for center<br>(title). |
| How do I change line<br>spacing?                        | To double space, click the box with horizontal lines and vertical arrows above<br>and to the right of "Paragraph." Click the double space option which is listed<br>as 2.0.                                                                                                    |
| How do I indent?                                        | Click the button above the line spacing option with the arrow pointing right.                                                                                                    |
| How do I insert a header<br>and/or page numbers?        | Click on the "Insert" menu tab. The right side of the menu has options for adding both headers and page numbers.                                                                                                    |

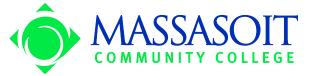